## **Lektion 19**

## **Heute erstellst Du ein "umhäkeltes" Herz**

PI-Tutorial ©Bärbel geschrieben am 23.11.2009 überarbeitet mit PI X3 am 15.09.2014

Öffne wieder Deine FP im PI

- 01. öffne ein neues transparentes Bild 800x800 Pixel
- 02. ziehe mit dem Pfad-/Zeichenwerkzeug folgende Herzen auf: und mit dem Umrisszeichenwerkzeug einen Kreis auf Einstellungen siehe Screen

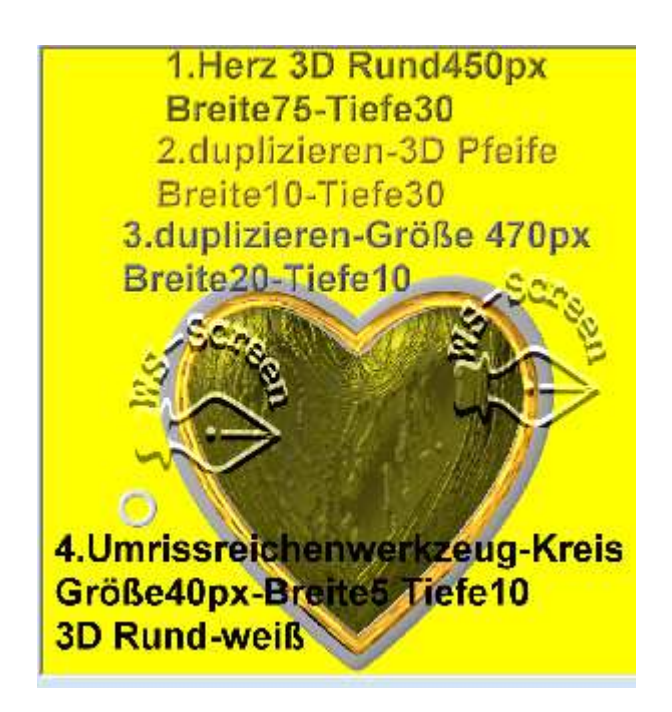

03. das innere Herz in Deiner Farbe aufziehen; das goldene Herz im EM über das silberne oder weiße Herz legen

04. den kleinen Kreis immer wieder duplizieren und entlang am äußeren weißen Herz anlegen, so dass **2 oder 3 Reihen** entstehen und es wie umhäkelt aussieht. Jetzt brauchst Du Geduld und eine Tasse Kaffee.

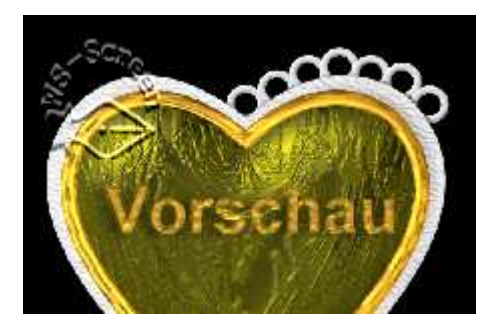

05. so könnte es aussehen:

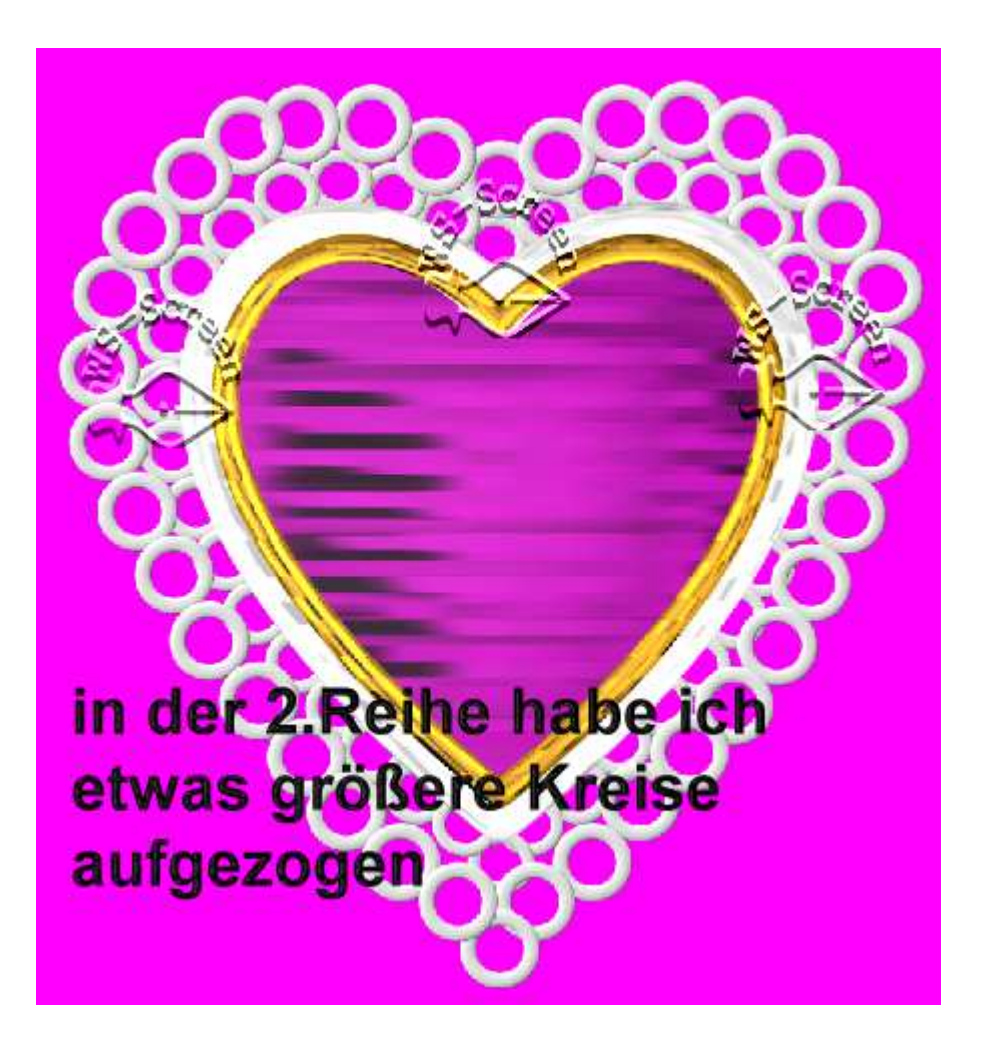

06. alle Objekte markieren, Zuschneiden in Deinem Elements-Ordner als PNG speichern.

## **Hausaufgaben:**

~ erstelle bitte mind. in 4 Deiner Farben umhäkelte Herzen ~ Präsentiere sie verkleinert auf einer Vorschau von 500x500px in Deiner Mappe.

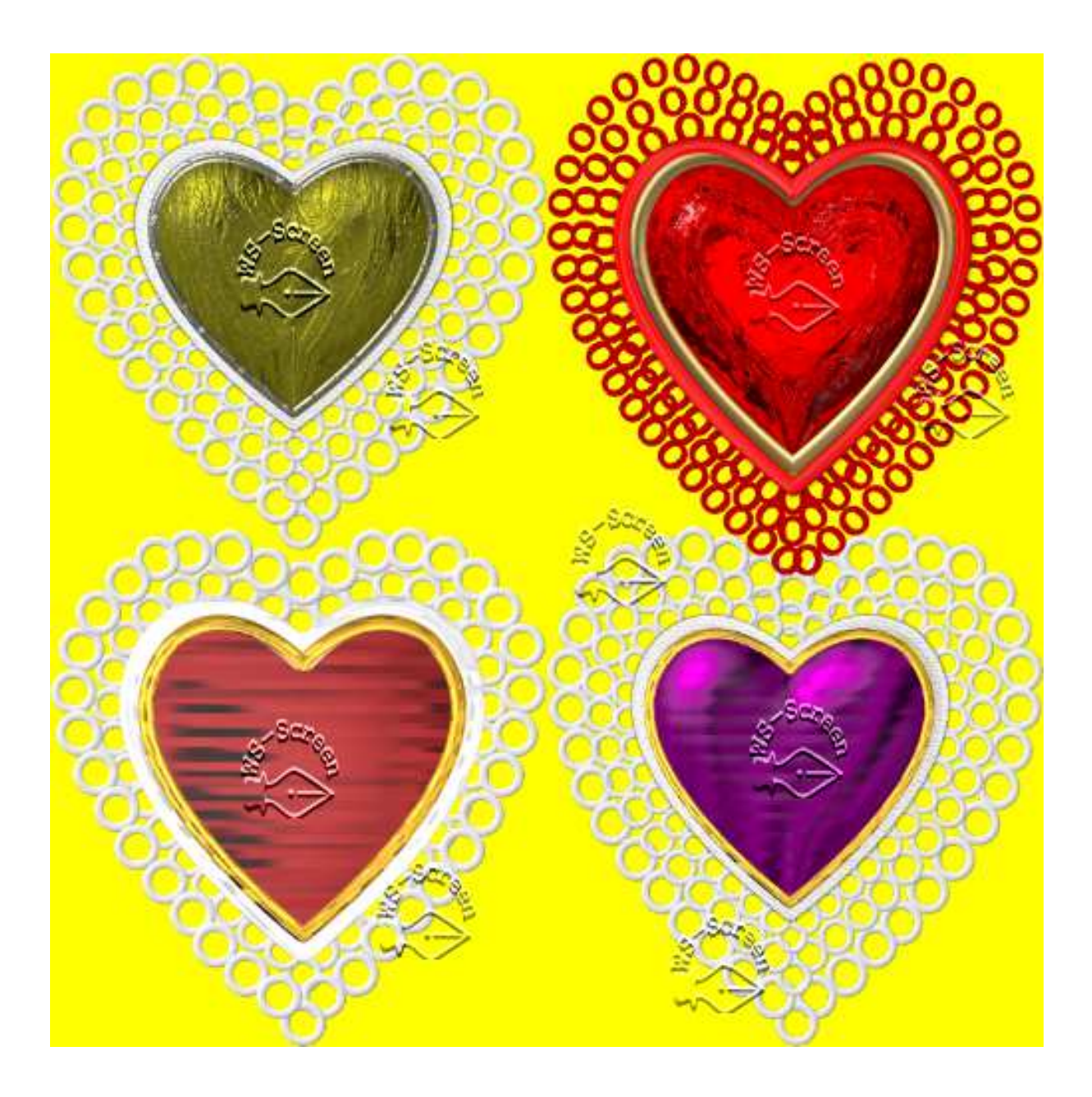